# SIAFI Sistema Integrado de<br>do Governo Federal

# **Manual do Usuário**

**Detalhar Item de Informação – Aba Regras**

Data e hora de geração: 12/05/2025 21:57

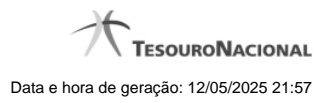

**1 - Detalhar Item de Informação – Aba Regras 3**

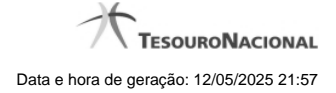

# **1 - Detalhar Item de Informação – Aba Regras**

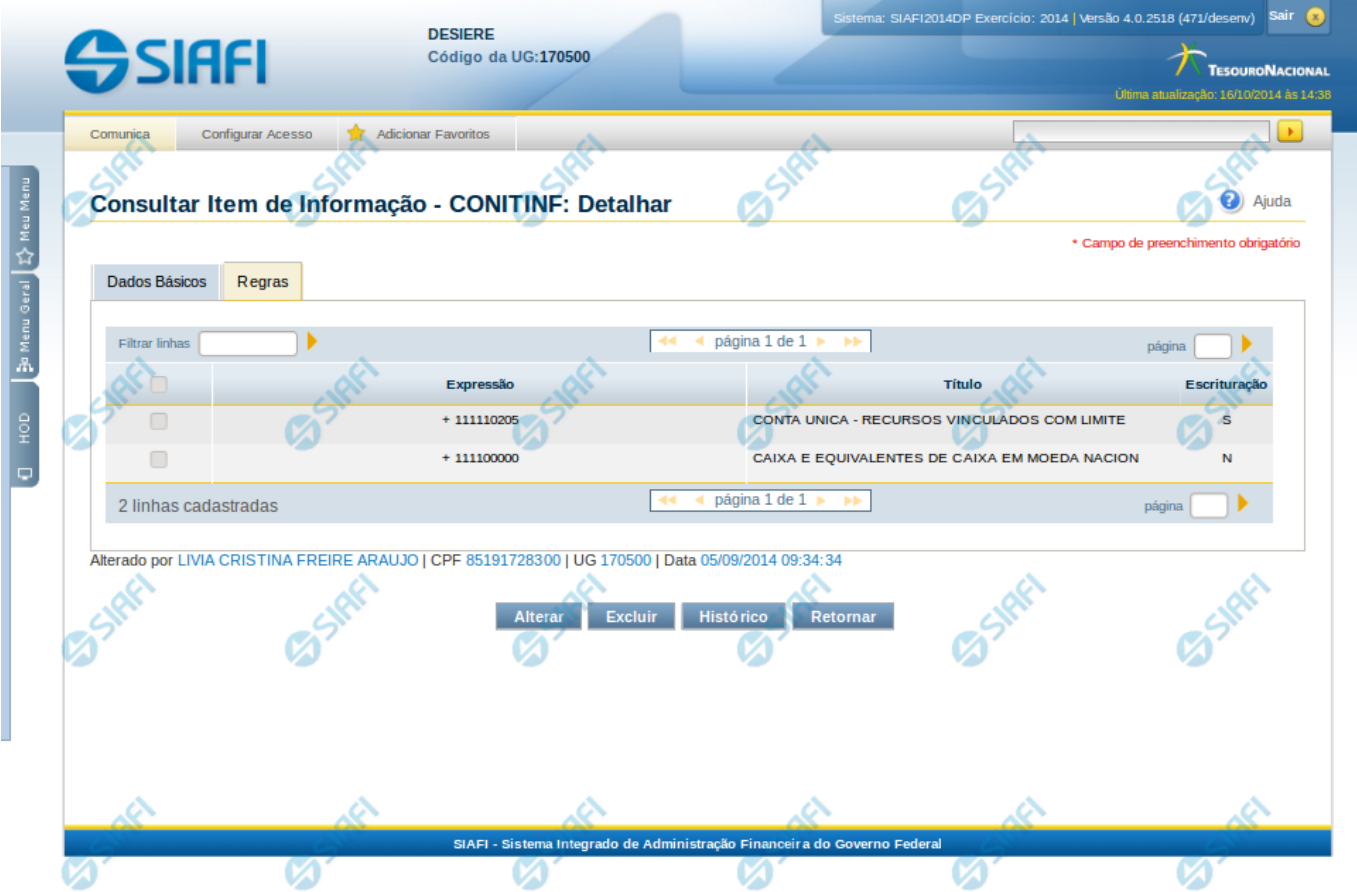

### **Detalhar Item de Informação – Aba Regras**

Nesta tela você pode visualizar os detalhes do item de informação relacionado a regras, sem possibilidade de edição. Nesta página, além dos campos disponibilizados na aba de regras, também são exibidas as informações de auditoria, indicando a última edição do item, o responsável, data e UG.

### **Campos**

Nessa aba é apresentada uma tabela, onde suas linhas formam a expressão aritmética cadastrada para calcular o valor do item de informação que está sendo detalhado. Para cada linha, são mostrados os detalhes através das colunas listadas a seguir:

**Expressão** – mostra o operador e o número da conta contábil que compõem a expressão de uma linha

**Título** – indica o título da conta contábil utilizada na expressão.

**Escrituração** – indicativo se a conta utilizada na expressão é conta de escrituração.

### **Botões**

**Alterar** – clique neste botão para alterar os dados do item de informação que está sendo detalhado. Este botão não está disponível se o item de informação estiver com status Excluído.

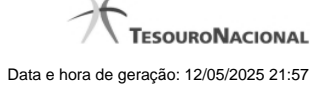

4

**Excluir** – clique neste botão para excluir o item de informação que está sendo detalhado. Este botão não está disponível se o item de informação estiver com status Excluído. Ao selecionar esta opção, o sistema abrirá uma tela para informar o motivo da exclusão e confirmar a operação. Se confirmada a operação, o item detalhado passa para o status Excluído.

Reincluir – clique neste botão se deseja reincluir o item se o mesmo estiver excluído. Este botão somente aparecerá se o item de informação estiver com status excluído. Ao selecionar esta opção, o sistema exibe tela de edição para alterar os dados, se necessário.

**Histórico** – clique neste botão se desejar visualizar o histórico de edição do item de informação.

**Retornar** – clique neste botão caso deseje retornar para a tela de resultado da consulta de itens de informação.

## **Próximas Telas**

[Alterar Item de Informação – Aba Dados Básicos](http://manualsiafi.tesouro.gov.br/demonstrativos/itens-de-informacao/consultar-item-de-informacao-conitinf/detalhar-item-de-informacao-2013-dados-basicos/detalhar-item-de-informacao-2013-regras/alterar-item-de-informacao-2013-aba-dados-basicos) [Histórico](http://manualsiafi.tesouro.gov.br/demonstrativos/itens-de-informacao/consultar-item-de-informacao-conitinf/detalhar-item-de-informacao-2013-dados-basicos/detalhar-item-de-informacao-2013-regras/historico-1)